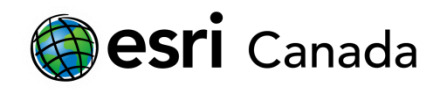

# **Introduction à ArcGIS Online**

#### **Aperçu du tutoriel**

Dans ce tutoriel, vous découvrirez les bases du logiciel **ArcGIS Online**, système d'information géographique (SIG) en ligne. Vous commencerez par explorer des données spatiales sous forme de couches de cartes disponibles sur le Web ainsi que des applications Web. Vous utiliserez ensuite le visualiseur de cartes d'ArcGIS Online pour chercher du contenu, ajouter des entités sur une carte, puis enregistrer et partager votre carte.

#### **Compétences**

En complétant ce tutoriel, vous serez à l'aise avec les compétences SIG suivants dans ArcGIS Online:

- 1. Chercher du contenu dans ArcGIS Online
	- a. Explorer la bibliothèque de ressources disponibles
	- b. Enrichir votre page de favoris avec le contenu que vous trouvez intéressant et utile
- 2. Utiliser le visualiseur de cartes d'ArcGIS Online
	- a. Créer une carte Web
	- b. Chercher et ajouter des données
	- c. Créer de nouvelles entités de carte et ajouter des renseignements sur leurs attributs
	- d. Modifier la symbologie des entités de carte
	- e. Enregistrer et partager une carte Web

#### **Temps requis**

Le temps suivant est nécessaire pour terminer ce tutoriel en class:

• 60 à 75 minutes.

#### **Exigences**

- Compte ArcGIS Online. Si vous n'avez pas de compte, vous pouvez en demander un à l'adresse suivante : [http://www.esri.ca/fr/content/abonnement-%C3%A0-arcgis-online-pour](http://www.esri.ca/fr/content/abonnement-%C3%A0-arcgis-online-pour-l%E2%80%99enseignement-au-primaire-et-au-secondaire)[l%E2%80%99enseignement-au-primaire-et-au-secondaire](http://www.esri.ca/fr/content/abonnement-%C3%A0-arcgis-online-pour-l%E2%80%99enseignement-au-primaire-et-au-secondaire)
- Navigateur Web (p. ex. Mozilla Firefox, Google Chrome, Safari)

#### **Date de réalisation**

L'équipe du milieu scolaire et de la recherche Esri Canada s'efforce de présenter des informations précises et fiables. Les sites Web et les URL mentionnés dans ce module d'apprentissage proviennent de sources qui étaient actuelles au moment de la publication, mais qui sont modifiables sans préavis à Esri Canada.

Date de réalisation: Juin 2016

#### **Contexte**

ArcGIS Online est un logiciel Web qui vous permet de créer des cartes et des applications interactives et de les partagez avec le monde. Pour plus de renseignements sur ArcGIS Online, visitez le site Web [http://www.esri.com/software/arcgis/arcgisonline/features.](http://www.esri.com/software/arcgis/arcgisonline/features)

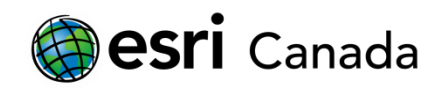

### **Partie A : Premiers pas**

1. Commencez par écrire l'URL [www.arcgis.com](http://www.arcgis.com/) dans la barre d'adresse de votre navigateur Web. Connectez-vous à votre compte à l'aide de votre nom d'utilisateur et de votre mot de passe personnalisés.

ArcGIS Online propose de nombreuses façons de trouver des cartes et des applications Web ainsi que de chercher des données dans une carte Web ou de lui en ajouter. Dans cette section, vous vous familiariserez avec l'une des options de recherche d'ArcGIS Online.

#### **Bibliothèque**

- *2.* Cliquez sur « **Bibliothèque** » au haut de la page d'accueil. Cette page vous donne accès aux cartes et aux applications Web disponibles dans ArcGIS Online.
- *3.* Explorer une carte ou une application Web de la bibliothèque. Pour ce faire, déplacez votre pointeur sur une miniature, puis cliquez sur **Ouvrir** pour visualiser la carte ou l'application correspondante.
- 4. Une fois que vous avez fini d'explorer le contenu de la bibliothèque :
	- a. Si vous avez ouvert une application Web, retournez à l'onglet de votre navigateur où se trouve la page de la bibliothèque.
	- b. Si vous avez consulté une carte Web, sélectionnez le bouton **Bibliothèque** pour retourner à cette page.
- *5.* Effectuez maintenant une recherche de cartes et d'applications au moyen de la **boîte de recherche**, située au coin supérieur droit. Recherchez « ArcCanada ». Tout le contenu créé par l'équipe Milieu scolaire et recherche d'Esri Canada est associé au mot-clé (métadonnée) « ArcCanada ».
- *6.* Décochez la case qui indique que les recherches sont seulement effectuées dans votre organisation. Ce paramètre par défaut limite la recherche à votre organisation. Quand vous décocherez cette case, vos recherches seront effectuées dans tout le contenu d'ArcGIS Online.
- *7.* Examinez les résultats qui s'affichent. Une fois que vous avez trouvé le contenu que vous souhaitez consulter, cliquez sur **Ouvrir**.
- *8.* Quand vous aurez terminé de consulter le contenu, enregistrez la carte actuellement affichée pour une utilisation ultérieure. Pour ce faire, retournez à la page de résultats et cliquez sur **Détails**. La page *Détails* comprend une description du contenu.
- *9.* Cliquez sur l'étoile pour ajouter ce contenu à votre bibliothèque **Mes favoris**.
- **10.** Ajoutez quelques autres favoris, puis sélectionnez le bouton **Bibliothèque**. Cliquez sur **Mes favoris** pour visualiser votre contenu enregistré.

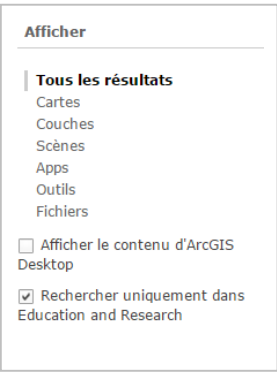

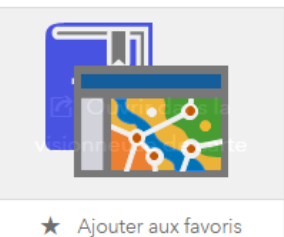

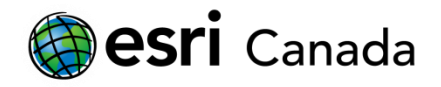

### **Partie B : Le visualiseur de cartes**

Maintenant que vous avez parcouru certaines des nombreuses couches de données et applications de cartographie accessibles sur ArcGIS Online, ouvrez le visualiseur de cartes. Vous pourrez créer votre première carte Web et vous familiariser avec certaines des fonctionnalités d'ArcGIS Online.

- 1. Commencez par écrire l'URL [www.arcgis.com](http://www.arcgis.com/) dans la barre d'adresse de votre navigateur Web. Connectez-vous à votre compte à l'aide de votre nom d'utilisateur et de votre mot de passe personnalisés.
- *2.* Cliquez sur le bouton **Carte** situé au haut de la page d'accueil d'ArcGIS Online. Cette action ouvrira le **visualiseur de cartes d'ArcGIS Online**. Le visualiseur de cartes est l'emplacement par défaut pour créer une nouvelle carte ou consulter des cartes ou des données existantes dans ArcGIS Online.
- *3.* Cliquez sur le bouton **Fond de carte**. Vous verrez que vous avez l'embarras du choix en matière de fonds de carte. La couche par défaut de la carte est le fond de carte mondial *Topographie*. Sélectionnez un fond de carte en cliquant sur celui-ci et le contenu de la carte changera.

N'oubliez pas : vous pouvez modifier le fond de carte à n'importe quel moment quand vous utilisez ArcGIS Online.

4. Utilisez la **boîte de recherche** au coin supérieur droit du **visualiseur de cartes**. Indiquez le nom d'un lieu d'intérêt dans la boîte de recherche. La boîte de recherche peut servir à trouver des pays, des villes, des adresses précises, ainsi que des établissements comme des universités, et même certains monuments possédant un nom. Pour obtenir des résultats de recherche précis, indiquez autant de renseignements que possible, par exemple l'*adresse*, la *ville*, la *province* et le *code postal*.

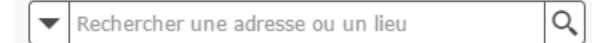

**Remarque :** Il est important de noter que la boîte de recherche du visualiseur de cartes sert à trouver des emplacements géographiques sur la carte ET NON du contenu sur ArcGIS Online.

ArcGIS Online zoomera sur l'emplacement approximatif. Si rien ne se passe, essayez de préciser votre recherche.

5. Vous pouvez aussi effectuer un zoom avant sur un lieu d'intérêt. Voici comment faire :

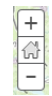

- a. Utilisez la roulette de votre souris ou le bouton + sur le côté gauche de la carte.
- b. Tout en maintenant le bouton **Maj** enfoncé, cliquez avec le bouton gauche et faites glisser le pointeur pour tracer un rectangle sur la carte. Vous effectuerez un zoom avant à cet endroit.
- c. Pour repositionner la carte, maintenez le bouton gauche enfoncé, puis faites glisser la carte. Vous pouvez aussi utiliser les flèches du clavier.

**Remarque :** Si votre zoom avant est trop prononcé, il se peut que le message « données non disponible à cette échelle » s'affiche. Effectuez alors un zoom arrière jusqu'à ce que la carte soit visible.

#### **Recherche et ajout de couches de données à votre carte**

Dans le visualiseur de cartes, vous pouvez aussi chercher des couches de données à ajouter à votre carte :

6. Cliquez sur le bouton **Aiouter Exaturer** et sélectionnez **Rechercher des couches**. Assurez-vous qu'**ArcGIS Online** est

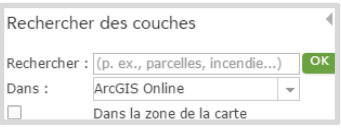

indiqué dans le champ *Dans*. Selon votre niveau de zoom, vous pourriez vouloir décocher la case **Dans la zone de la carte**. Voici certains exemples de mots clés que vous pouvez utiliser pour trouver du contenu :

- a. « **ArcCanada** » (vous trouverez : le climat du Canada, les plaques tectoniques de la Terre, les événements naturels, la densité de population du Canada et bien plus encore)
- b. « **Livefeed** » (vous trouverez : la vitesse des vents, les tremblements de terre et les ouragans);
- c. « **World Bank** » (vous trouverez : des indicateurs socioéconomiques comme le PIB, le niveau d'éducation, l'âge et la population).
- 7. Une fois votre recherche effectuée, consultez les couches du volet *Résultats*. Vous pouvez cliquer sur le titre d'une couche pour obtenir des renseignements supplémentaires ou cliquer sur **Ajouter** pour l'intégrer à votre carte.
	- a. Choisissez une couche à ajouter à votre carte. Si vous le souhaitez, vous pouvez ajouter plus d'une couche à la fois.
	- b. Quand vous avez terminé d'ajouter des couches, cliquez sur **Ajout des couches terminé**. Vous pouvez rajouter des données à tout moment.
	- c. Pour désactiver une couche, décochez la case à côté de celle-ci dans la section *Contenu*. Si vous souhaitez supprimer complètement une couche de votre carte, pointez la souris sur le nom de la couche, sélectionnez l'icône **Autres options** , puis cliquez sur **Supprimer**.

Les données utilisées dans l'exemple ci-dessous sont celles de la couche Canada's Climate (climat du Canada), créée par EsriCanadaEd.

- 8. Cliquez sur le nom de la couche (vous devrez cliquer sous la couche principale dans le cas de certaines couches) dans la section *Contenu*, car il y a parfois plusieurs couches parmi lesquelles choisir, comme le montre la première capture d'écran. Cliquez sur le nom de la couche sélectionnée (Annual Mean Temp [température moyenne annuelle]) pour voir sa légende, comme dans la deuxième capture d'écran.
- 9. Modifiez les données de la carte en cochant les cases à côté des couches de données que vous souhaitez afficher et en décochant celles que vous voulez masquer.

# **Partie C : Ajout d'entités à votre carte**

**esri** Canada

Vous allez maintenant créer une nouvelle carte et y ajouter vos propres entités. Qu'aimeriez-vous cartographier? Vous pourriez par exemple faire une carte de vos lieux préférés, des villes que vous souhaitez visiter ou même de votre trajet de la maison à l'école.

- 1. Cliquez sur **Nouvelle carte > Créer une carte** pour effacer les couches que vous avez ajoutées.
- 2. Cliquez sur le bouton **Ajouter**, puis sélectionnez **Ajouter des notes de carte**.
- 3. Quand la fenêtre *Ajouter des notes de carte* s'affiche, assurez-vous que le *modèle* sélectionné est **Notes de carte**. Dans le champ *Nom*, indiquez un nom représentatif des données que vous allez créer, par exemple *Ma communauté*. Cliquez sur **Créer**.

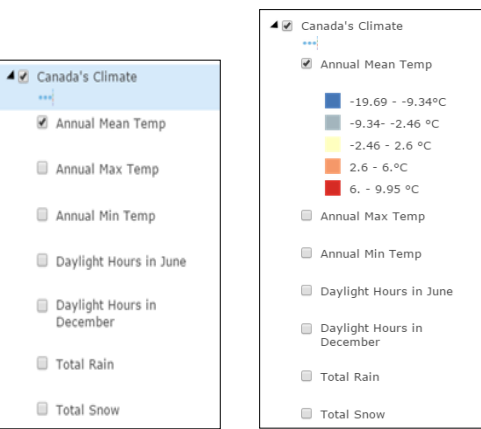

#### Ÿ. Ajouter des notes de carte Nom : Notes de carte Modèle : Notes de carte  $\overline{\phantom{a}}$ Utiliser les Notes de carte pour créer des formes<br>basiques dans une grande variété d'applications. ANNULER

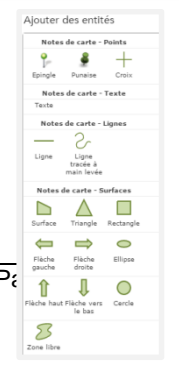

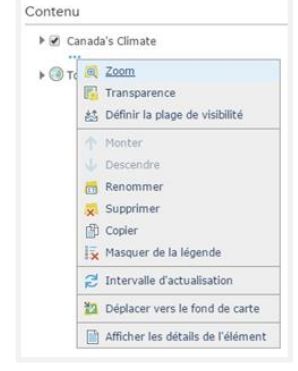

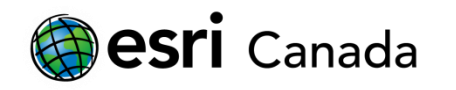

- 4. Une liste d'entités (volet *Ajouter des entités*) s'affiche sur le côté gauche de l'écran.
- 5. Un nouveau bouton, **Modifier** , se trouve maintenant au haut de la page. Lorsque ce bouton est sélectionné, le volet *Ajouter des entités* s'affiche sur le côté gauche de l'écran.

Le modèle **Notes de carte** vous permet d'ajouter votre propre contenu sous la forme de *notes* jointes à des entités sur la carte. Une entité peut être un point, une ligne ou une surface (polygone) sur la carte auquel vous pouvez ajouter des renseignements contextuels descriptifs, comme du texte, des images ou des liens vers des sites Web. Vous pouvez aussi ajouter du texte, des formes et d'autres entités directement sur votre carte, sans y joindre de notes contextuelles.

- 6. Dans le volet *Ajouter des entités*, sélectionnez l'icône **Surface** . Faites un clic gauche sur la carte pour commencer à tracer les bords d'une entité d'intérêt. Faites un nouveau clic gauche pour chaque changement de direction, puis double-cliquez pour fermer la surface (le polygone) quand vous avez placé le dernier sommet.
	- a. Voici quelques exemples de surfaces que vous pourriez dessiner :
		- i. Une aire d'étude, des étendues d'eau, des champs de bataille, des contours de bâtiments ou des zones touchées par des désastres.
		- ii. Vous pouvez aussi ajouter des entités **linéaires** et des entités de **points** à votre carte au moyen des icônes appropriées dans le volet *Ajouter des entités*. Les entités linéaires peuvent représenter des routes, des rivières ou des itinéraires. Elles sont tracées de la même façon que les surfaces. Elles sont elles aussi terminées par un double clic. Quant aux entités de points, elles peuvent représenter l'emplacement de quelque chose (écoles, arbres, cambriolages) et sont placées au moyen d'un simple clic gauche.

#### **Ajout de données d'attribut à vos entités**

Pour donner plus de sens aux entités que vous avez créées, ajoutez-leur des descriptions. Les renseignements supplémentaires des notes de carte prennent la forme de fenêtres contextuelles qui s'affichent quand une entité est sélectionnée sur votre carte hors du mode d'édition.

7. Quand vous terminez de dessiner une entité, la fenêtre d'attributs s'affiche. Utilisez cette fenêtre pour y entrer des renseignements pertinents, comme un titre, une description, une image ou l'URL d'un site Web. Vous pouvez aussi configurer l'affichage de la

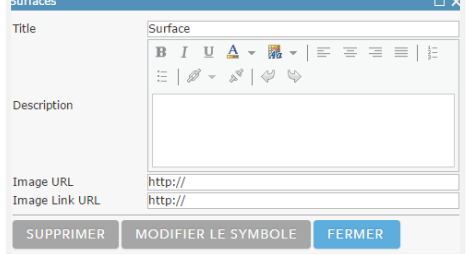

fenêtre contextuelle en formatant le texte ou en modifiant les couleurs utilisées. Si vous n'êtes pas satisfait de l'entité que vous avez créée, vous pouvez la retirer en cliquant sur le bouton **Supprimer**.

**Remarque :** Si vous fermez accidentellement la fenêtre d'attributs, vous pouvez y retourner en tout temps en cliquant sur l'entité alors que le bouton **Modifier** est activé.

8. Saisissez un titre et une description dans la fenêtre contextuelle. Vous pouvez ajouter des hyperliens à la description grâce au bouton **Créer un lien** .

Vous pouvez également ajouter des images à la fenêtre contextuelle. Les images doivent provenir d'Internet (par exemple, d'un site Web ou d'un répertoire d'images, comme Flickr) et être au format JPEG, GIF ou PNG.

9. Trouvez une image en ligne qui vous convient, puis copiez son emplacement et collez-le dans le champ *Image URL* (URL de l'image).

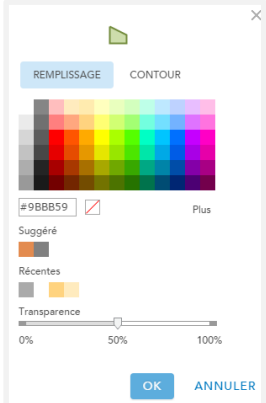

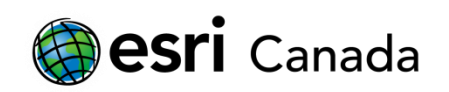

- 10. Vous pouvez aussi ajouter un lien à l'image pour que votre image soit liée à un site Web. Pour ce faire, indiquez l'URL du site Web dans le champ *Image Link URL* (URL du lien d'image).
- 11. Cliquez sur **Fermer** quand vous avez terminé. Vos modifications seront enregistrées automatiquement.
- 12. Cliquez sur **Modifier** pour arrêter votre session d'édition. Cliquez sur l'entité que vous avez modifiée. Vous devriez voir les renseignements et l'image que vous avez ajoutés. Si vous avez inséré un lien d'image, vérifiez s'il fonctionne en cliquant sur l'image.

# **Partie D : Symbolisation de classes d'entités**

Vous pouvez modifier la façon dont les entités s'affichent sur la carte en modifiant leur symbole, notamment en réglant la couleur du remplissage, la couleur du contour et la transparence. Vous pouvez aussi utiliser ces outils pour mettre en évidence les ressemblances ou les différences entre les entités.

- 1. Lorsque le bouton **Modifier** est activé, sélectionnez une entité de surface que vous avez créée.
- 2. Dans la fenêtre d'attributs, cliquez sur le bouton **Modifier le symbole**.
- 3. Vous pouvez alors choisir une couleur parmi les couleurs prédéfinies. Sélectionnez une couleur pour votre entité et réglez sa *Transparence* à **70 %**. De cette façon, vous pourrez voir les entités cachées par votre entité de surface. Cette option est particulièrement utile si votre entité de surface est grande et masque une partie du fond de carte ou de la couche de données sous-jacente.
- 4. Quand vous avez terminé, cliquez sur **OK**. Cliquez sur **Fermer** dans la fenêtre d'attributs pour retourner à votre carte.
- 5. Sélectionnez une entité linéaire sur votre carte et ouvrez la fenêtre *Modifier le symbole*.
- 6. Choisissez un motif approprié à votre entité linéaire. Par exemple, vous pouvez représenter un sentier piétonnier à l'aide d'une ligne en pointillés, tandis qu'une rivière sera mieux illustrée par une ligne bleue. Quand vous avez terminé, cliquez sur **OK** et retournez à votre carte.
- 7. Enfin, sélectionnez une entité point sur votre carte et ouvrez la fenêtre *Modifier le symbole*.

Dans le cas des entités points, vous pouvez choisir parmi un certain nombre de motifs prédéfinis, modifier la taille du point ou même ajouter votre propre image pour illustrer le point.

- 8. Trouvez l'adresse URL d'une image hébergée en ligne. Copiez l'adresse de l'image. Assurez-vous que l'image est au format JPEG, GIF ou PNG.
- 9. Cliquez sur *Utiliser une image* et collez le lien de l'image dans la zone destinée à cet effet.

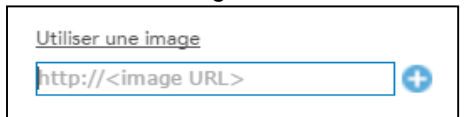

10. Cliquez sur **OK** lorsque vous avez ajouté l'adresse URL, puis retournez à votre carte.

## **Partie E : Ajouter du texte à votre carte**

Vous pouvez également ajouter du texte directement sur votre carte. Cette option est utile si vous créez une carte que vous imprimerez. Utilisez le texte pour étiqueter des entités, ajouter un titre ou annoter votre carte.

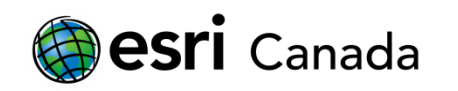

- 1. Avec le bouton **Modifier** toujours sélectionné, choisissez l'entité **Texte** dans la fenêtre *Notes de carte*.
- 2. Faites un clic gauche n'importe où sur la carte pour ajouter une zone de texte. Quand vous avez terminé d'inscrire le texte, appuyez sur la touche **Entrée**.
- 3. Pour régler la taille et l'orientation de votre texte, cliquez sur ce dernier. De petites cases apparaîtront autour du texte. La case supérieure centrale sert à modifier l'orientation de votre texte, et les cases situées aux quatre coins permettent de modifier la taille du texte.
- 4. Lorsque vous avez terminé d'ajouté du texte, désélectionnez le bouton **Modifier** et explorez les entités de votre carte.

### **Partie F : Enregistrer et partager une carte**

Dans la présente section, vous enregistrerez et partagerez votre carte. Vous apprendrez également à trouver, à organiser et à modifier vos cartes sur la page *Contenus*.

#### **Enregistrer et partager**

- 1. C'est le moment d'enregistrer votre *carte*. Cliquez sur l'icône **Enregistrer** de située audessus de votre carte.
- 2. Dans la fenêtre *Enregistrer la carte*, entrez un *titre*, un *résumé* et des *balises* appropriés qui permettront aux autres utilisateurs de trouver facilement votre carte sur Internet. Quand vous avez terminé, cliquez sur **Enregistrer la carte**. Votre carte est désormais enregistrée dans votre compte ArcGIS Online.

**Remarque :** Vous pouvez accéder à votre carte sur la page **Contenus** d'ArcGIS Online.

- 3. Cliquez sur l'icône **Partager** située au-dessus de votre carte. Dans la fenêtre *Partager* qui s'affiche, vous pouvez effectuer l'une des actions suivantes ou vous pouvez garder votre carte privée :
	- Choisissez avec qui vous voulez partager votre carte. Vous pouvez la partager publiquement ou avec un groupe (si vous avez déjà configuré un groupe).
	- Lier à cette carte Partagez votre carte à l'aide d'une adresse URL unique : http://arcg.is/28KQhWZ
	- Incorporez votre carte à un site Web :

INCORPORER DANS UN SITE WEB

Créez votre propre application Web personnalisée qui utilisera votre carte :

CRÉER UNE APPLICATION WEB

4. Cliquez sur **Terminé** pour quitter la fenêtre *Partager*.

#### **Contenus**

La page **Contenus** vous permet de voir et d'organiser votre contenu. Ce contenu comprend tout ce que vous avez créé et enregistré dans votre compte. Vous pouvez créer des dossiers afin de vous aider à classer vos données et vos cartes Web.

*5.* Cliquez sur **Contenus** au haut de la page.

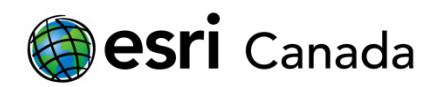

- 6. Cliquez sur l'icône **pour créer un nouveau dossier et donnez-lui le nom** « Cartes de tutoriel ».
- 7. Cochez la case de adjacente à la carte que vous venez tout juste de créer pour la

sélectionner. Cliquez sur l'icône **Déplacer** et sélectionnez **Cartes de tutoriel** pour déplacer la carte dans ce dossier.

#### **Tutoriels complémentaires**

Voulez-vous apprendre comment mesurer la distance d'une surface ou d'une région dans ArcGIS Online? Consultez notre tutoriel : **Mesurer les entités dans ArcGIS Online**: <http://esri.ca/en/content/measuring-features-arcgis-online>

Aimeriez-vous créer des filtres (requêtes) pour voir un sous-ensemble de vos données et effectuer des analyses dans votre carte? Consultez notre tutoriel : **Utiliser les tables et les filtres** : <http://esri.ca/en/content/using-tables-and-filters-arcgis-online>

Apprenez comment se servir de la cartographie intelligente pour créer des cartes qui sont visuellement superbe ainsi qu'utile. Découvrez de nouvelles façons pour **symboliser vos données**, les styles 'intelligentes' qui s'affichent par défaut et les flux de travaux fondés sur les données : <http://doc.arcgis.com/fr/arcgis-online/create-maps/change-style.htm>

Découvrez comment vous pouvez **créer un groupe** pour votre class. <http://doc.arcgis.com/fr/arcgis-online/share-maps/create-groups.htm>

Vous avez d'autres questions? Vous trouverez une documentation importante, des vidéos et des cours de formation sur le site d'aide d'ArcGIS Online :<http://doc.arcgis.com/fr/arcgis-online/>

Cartographiez avec joie!

© Esri Canada Limited, 2016. Tous droits réservés. L'utilisation des marques de commerce a été autorisée par Environmental Systems Research Institute, Inc .Les marques de commerce et les marques déposées des autres produits ou sociétés appartiennent à leur propriétaire respectif, sauf erreurs ou omissions. Ce(tte) œuvre est mise à disposition<br>selon les termes de la <u>Licence Creative Commons</u>

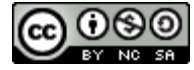